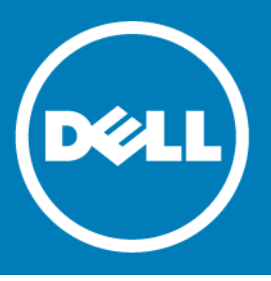

# **Dell™ NetVault™ Backup Plug-in for VMware® 11.2 Release Notes**

### **December 2016**

These release notes provide information about the Dell™ NetVault™ Backup Plug-in for VMware® release. Topics:

- **•** [About this release](#page-0-0)
- **•** [New features](#page-1-2)
- **•** [Enhancements](#page-1-0)
- **•** [Resolved issues](#page-1-1)
- **•** [Known issues](#page-2-0)
- **•** [System requirements](#page-4-0)
- **•** [Product licensing](#page-6-0)
- **•** [Upgrade and installation instructions](#page-7-0)
- **•** [More resources](#page-8-2)
- **•** [Globalization](#page-8-1)
- **•** [About Dell](#page-8-0)

## <span id="page-0-0"></span>**About this release**

Dell NetVault Backup (NetVault Backup) Plug-in for VMware (Plug-in for VMware) 11.2 is a minor release, with enhanced features and functionality. For complete product documentation, visit <http://software.dell.com/support/>.

**IMPORTANT:** Plug-in for VMware 11.2 can only be installed on 64-bit operating systems as the 32-bit  $\odot$ libraries are no longer supported by the Virtual Disk Development Kit (VDDK). This requirement applies to both Windows® and Linux® systems.

## <span id="page-1-2"></span>**New features**

New features in Plug-in for VMware 11.2:

- **•** Added ability to enable and disable VMware vSphere® Storage vMotion® (Storage vMotion) locking on the **Configure** dialog box. (31422)
- **•** Added support for the backup and restore of VMware virtual machines that are protected using VMware vSphere Fault Tolerance (vSphere FT). (31423)
- **IMPORTANT:** To back up virtual machines that are protected by vSphere FT with plug-in version 11.2 or  $\odot$ later, your environment must use VMware® ESXi™ 6.0 build number 4192238 or later. If you use an ESXi host with an unsupported build, vSphere FT protection might become disabled during the snapshot process. This issue is more likely to occur when the virtual machine uses Windows 2008 or later as the guest OS *and* it uses the VMware Tools VSS provider to take quiesced snapshots. For more information, see VMware KB article [2145664](https://kb.vmware.com/kb/2145664).

## <span id="page-1-0"></span>**Enhancements**

The following is a list of enhancements implemented in Plug-in for VMware 11.2.

### **Table 1. General enhancements**

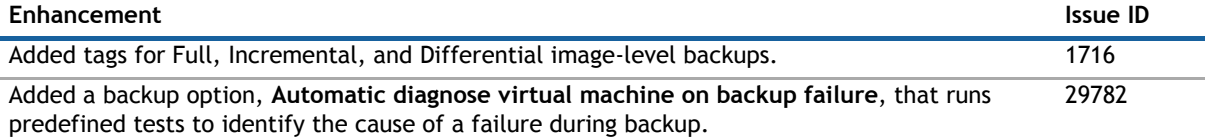

### <span id="page-1-1"></span>**Resolved issues**

The following is a list of issues addressed in this release.

#### **Table 2. General resolved issues**

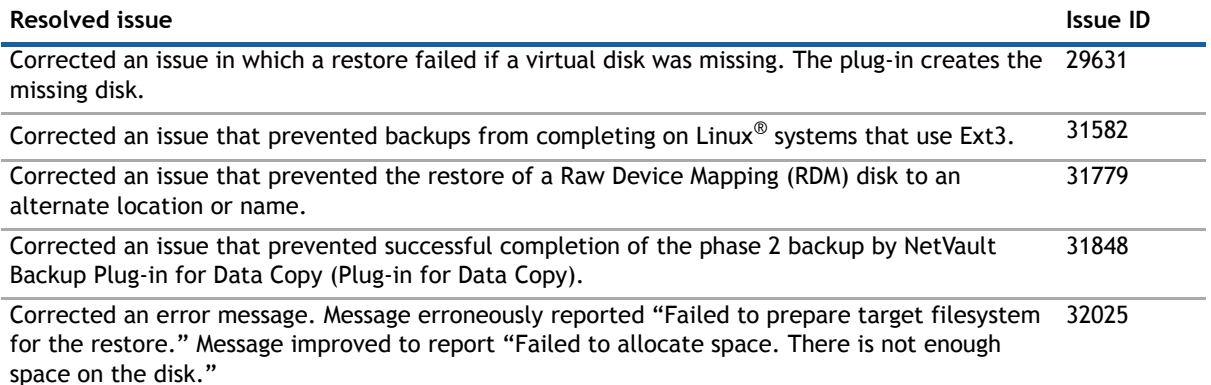

## <span id="page-2-0"></span>**Known issues**

The following is a list of issues, including those issues attributed to third-party products, known to exist at the time of release.

#### **Table 3. General known issues**

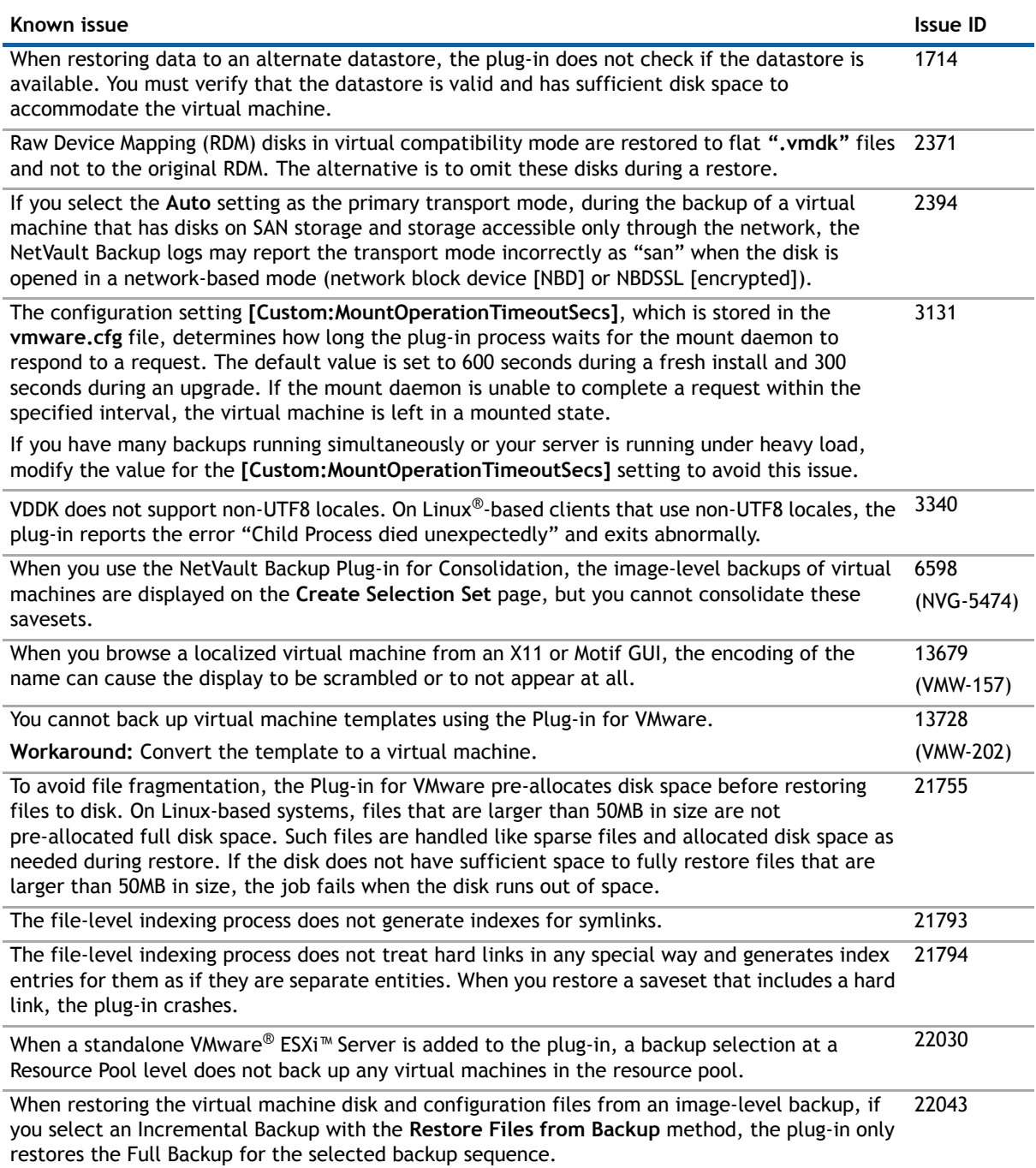

### **Table 3. General known issues**

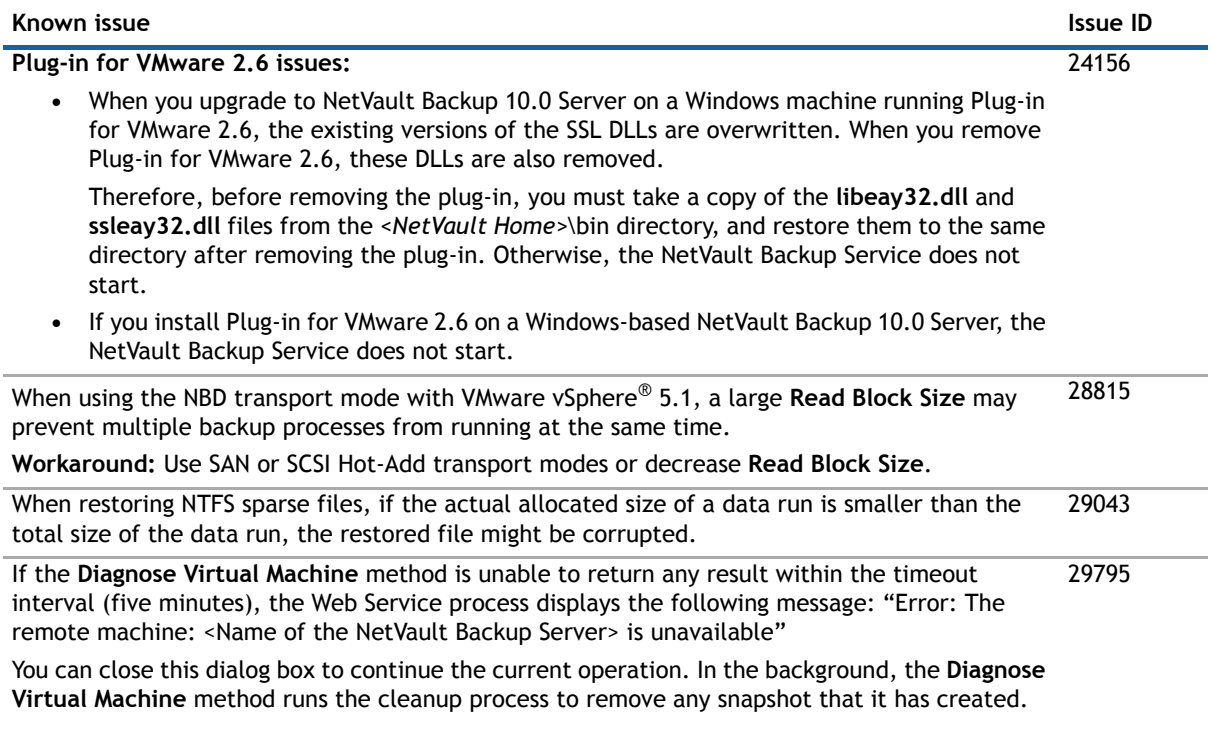

### **Table 4. Third-party known issues**

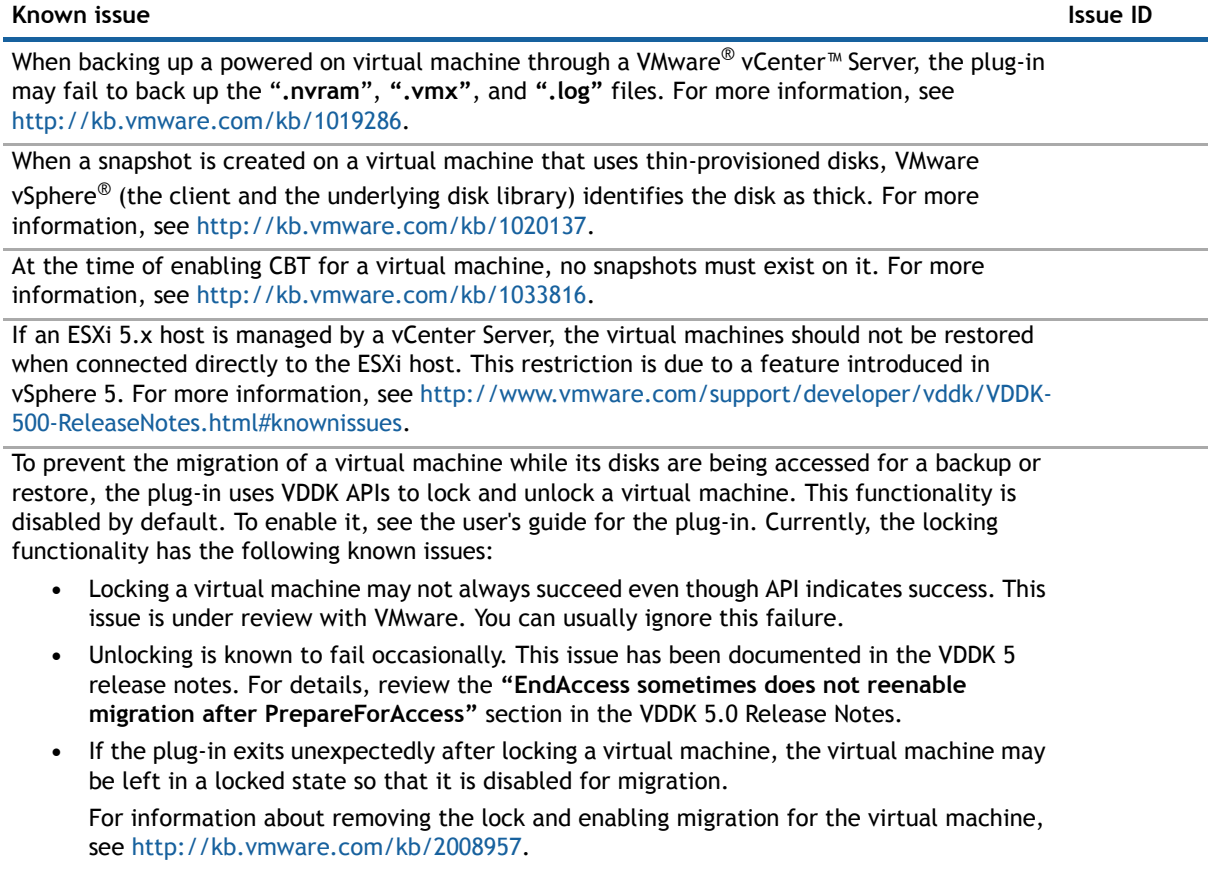

#### **Table 4. Third-party known issues**

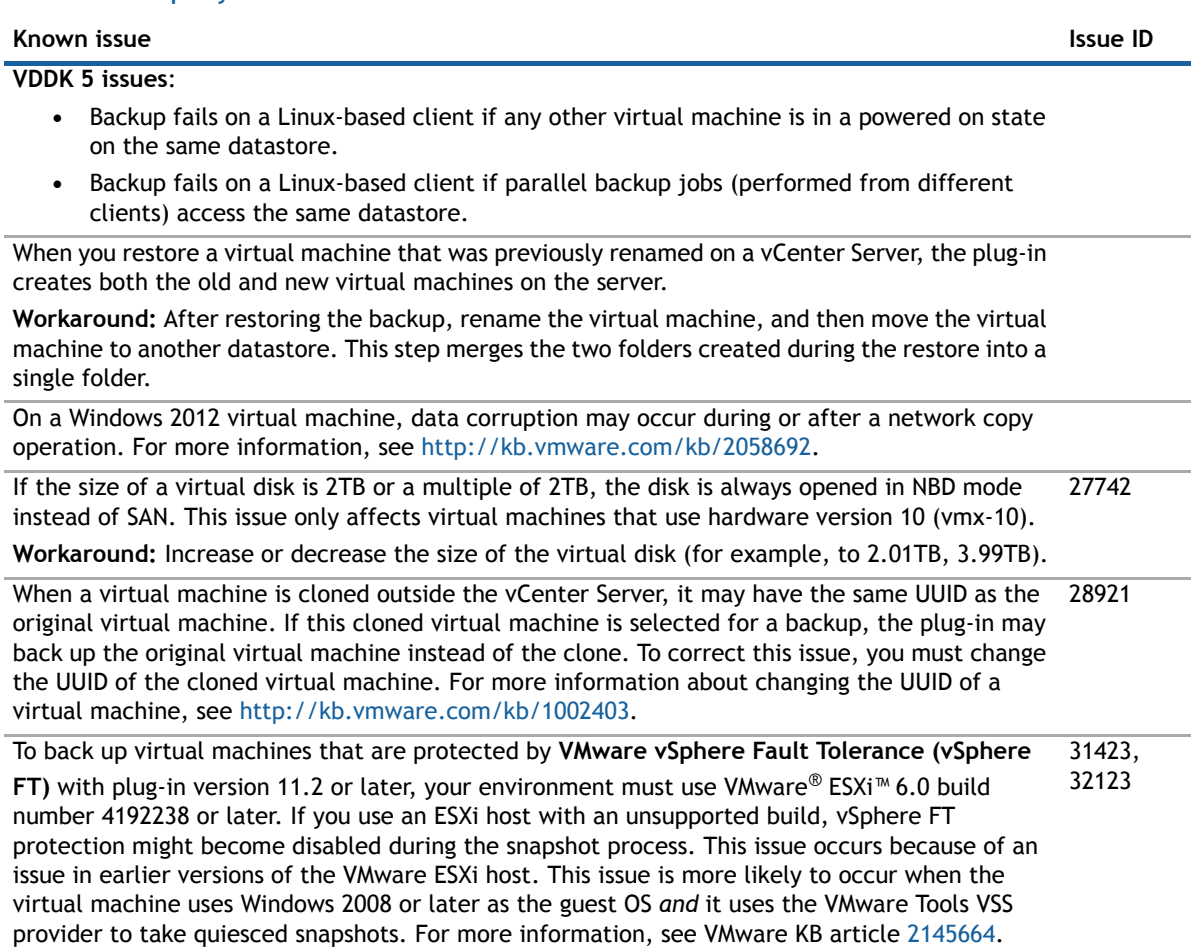

## <span id="page-4-0"></span>**System requirements**

Before installing Plug-in for VMware<sup>®</sup>, ensure that your system meets the requirements outlined in the following table and in the *Dell NetVault Backup Compatibility Guide* available at [https://support.software.dell.com.](https://support.software.dell.com)

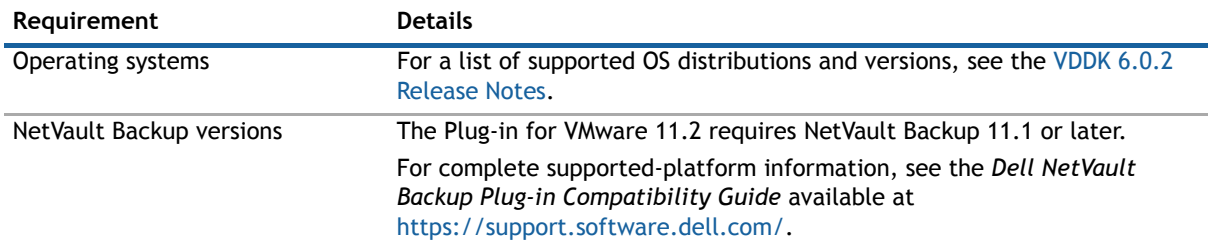

#### **Table 5. System requirements**

**1** NOTE: To use the Virtual Disk Development Kit (VDDK) with OEM ESXi, you require VMware ESXi Foundation, Standard, or Enterprise license. This license can be obtained from OEM or VMware directly.

## **Upgrade and compatibility**

Plug-in for VMware® 11.2 requires NetVault Backup 11.1or later. For complete supported-platform information, see the *Dell NetVault Backup Compatibility Guide*.

- **Cannot browse mounted virtual machines after upgrading NetVault Backup:** After installing the plug-in, if you upgrade the NetVault Backup software, you must re-install the plug-in on that machine. Otherwise, you cannot open the **Drives** node of a mounted virtual machine for any new file-level backups.
- **Restart the NetVault Backup Service if "nvvmwmount.exe" was running during upgrade:** If the mount process **"nvvmwmount.exe"** was running during an upgrade from 2.x, restart the NetVault Backup Service on the client.
- **Select the correct installation package on Linux® and Windows®:** NetVault Backup offers separate client-only and server-only installation packages for Linux- and Windows-based systems. Both the server and the client packages are available in hybrid and pure 64-bit versions:
	- **Hybrid server and client packages:** The hybrid packages are intended for users who do not have a pure 64-bit-only requirement.

These packages let you upgrade from pure 32-bit and hybrid installations of NetVault Backup. The hybrid packages retain binary compatibility with all previous versions of 32-bit and 64-bit plugins. These packages also work on 32-bit systems that do not have 64-bit capability.

**• Pure 64-bit server and client packages:** The pure 64-bit packages are intended for pure 64-bit operating systems. If you have a specific reason that you cannot use any 32-bit components (for example, you are using a Linux distribution that does not run 32-bit code), use these packages.

The pure 64-bit packages cannot be used to upgrade existing pure 32-bit or hybrid NetVault Backup installations. You must remove the existing pure 32-bit or hybrid version and install the pure 64-bit version separately. To reduce confusion, warning messages have been added to both the upgrade and installation packages to ensure that you understand that they are incompatible.

Depending on your OS type, make sure that you select the correct installation package to install the NetVault Backup Server software:

- **netvault-<RYYYYMMMDD>-vx.x.x.x-Server-{LinuxX86Hybrid|WindowsX86Hybrid}:** Use this package to install or upgrade NetVault Backup Server on 32-bit or 64-bit systems.
- **netvault-<RYYYYMMMDD>-vx.x.x.x-Server-{LinuxX86Pure64|WindowsX86Pure64}:** Use this package to install or upgrade NetVault Backup Server on pure 64-bit systems.

For client installations, make sure that you select the appropriate package based on your system.

#### **Table 6. Pure64 builds**

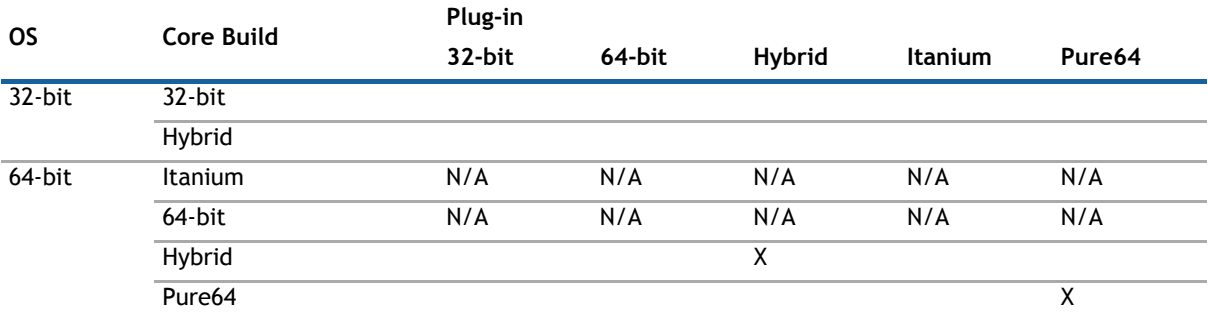

**NOTE:** X = Compatible

## <span id="page-6-0"></span>**Product licensing**

To obtain the license key for your NetVault Backup Server environment, determine the NetVault Machine ID of your main NetVault Backup Server. Also identify the machine IDs of any clients running application plug-ins, such as Oracle®, MySQL, PostgreSQL, SQL Server®, and Exchange.

You can use the NetVault Configuration Wizard to install the product license keys. Alternatively, you can install the license keys from the Manage Clients page.

- **•** [Obtaining a machine ID](#page-6-1)
- **•** [Installing a license key using the configuration wizard](#page-6-2)
- **•** [Installing a license key from the Manage Clients page](#page-6-3)

### <span id="page-6-1"></span>**Obtaining a machine ID**

- 1 Start the NetVault Backup WebUI.
- 2 In the Navigation pane, click **Manage Clients**.
- 3 In the **NetVault Backup Clients** list, select the applicable machine, and click **Manage**.
- 4 On the **View Client** page, note the machine ID exactly as it appears in the **Client Summary** table.

### <span id="page-6-2"></span>**Installing a license key using the configuration wizard**

- 1 In the Navigation pane, click **Guided Configuration**.
- 2 On the **NetVault Configuration Wizard** page, click **Install Licenses**.
- 3 In the **NetVault Backup Clients** list, select the applicable machine, and click **Next**.
- 4 In the **Enter the license key string** box, type or copy and paste the license key, and click **Apply**. After the key is applied successfully, a message is displayed.

### <span id="page-6-3"></span>**Installing a license key from the Manage Clients page**

- 1 In the Navigation pane, click **Manage Clients**.
- 2 In the **NetVault Backup Clients** list, select the applicable machine, and click **Manage**.
- 3 On the **View Client** page, click **Install License**.
- 4 In the **Install License** dialog box, type or copy and paste the license key, and click **Apply**. After the key is applied successfully, a message is displayed.
- 5 To dismiss the dialog box, click **Close**.

# <span id="page-7-0"></span>**Upgrade and installation instructions**

The standard method for upgrading the plug-in is to install the latest version over the previous version of the plug-in. For installation instructions, see the *Dell NetVault Backup Plug-in for VMware User's Guide*.

To use the plug-in for file-level backup operations when upgrading the hybrid version of the plug-in on Windows®, complete the following tasks in the given order:

1 Verify that no virtual machine is mounted for a file-level browse or backup operation.

If any virtual is mounted in a browse session, unmount it, or if it is mounted for a backup, wait until the backup completes.

2 From the NetVault Backup Process Viewer, check if any instance of "NetVault VM mount daemon" or "NetVault VM mount CLI" is running on the client.

Alternatively, use the Windows Task Manager to see if any instance of **nvvmwmount.exe** is running. If so, restart the NetVault Backup Service.

3 Verify that the Working Directory configured for the plug-in does not contain any subfolders named after the display names of virtual machines.

If the directory includes any mount folder, manually remove the folder. For more information, see the user's guide. If you fail to complete the cleanup routine, a subsequent mount operation fails with the error "A stale mount was found."

4 To make sure that a "Driver not found" error does not occur during the upgrade, follow the steps outlined in [Upgrade procedure](#page-7-1).

### <span id="page-7-1"></span>**Upgrade procedure**

VDDK uses a kernel-mode driver for mounting a virtual machine during file-level backup and browse operations. The Plug-in for VMware automatically starts a service for the driver when you install the plug-in, but it does not check if the service is running when you perform an upgrade or a reinstallation.

If this service is not running on the client, the plug-in fails to complete the mount request and reports the error "Driver not found."

### *To upgrade the hybrid version of the plug-in on Windows®:*

- 1 Open a command prompt window.
- 2 Stop the service, if it is running:

sc stop vstor2-mntapi20-shared

3 Delete the service:

sc delete vstor2-mntapi20-shared

4 Verify that the service has been deleted:

sc query vstor2-mntapi20-shared

If the service is stuck in a "stopping" state, restart the machine.

5 Install the plug-in.

For information about installing the plug-in, see the *Dell NetVault Backup Plug-in for VMware User's Guide*.

## <span id="page-8-2"></span>**More resources**

Additional information is available from the following:

- **•** [Online product documentation](https://support.software.dell.com/)
- **•** [NetVault community](http://en.community.dell.com/techcenter/data-protection/)

# <span id="page-8-1"></span>**Globalization**

This section contains information about installing and operating this product in non-English configurations, such as those needed by customers outside of North America. This section does not replace the materials about supported platforms and configurations found elsewhere in the product documentation.

This release supports any single-byte or multi-byte character set. It supports simultaneous operation with multilingual data. This release is targeted to support operations in the following regions: North America, Western Europe and Latin America, Central and Eastern Europe, Far-East Asia, Japan.

The release is localized to the following languages: Chinese (Simplified), French, German, Japanese, Korean.

# <span id="page-8-0"></span>**About Dell**

Dell listens to customers and delivers worldwide innovative technology, business solutions and services they trust and value. For more information, visit [http://www.software.dell.com](http://software.dell.com/).

## **Contacting Dell**

For sales or other inquiries, visit<http://software.dell.com/company/contact-us.aspx> or call +1-949-754-8000.

### **Technical support resources**

Technical support is available to customers who have purchased Dell software with a valid maintenance contract and to customers who have trial versions. To access the Support Portal, go to [https://support.software.dell.com.](https://support.software.dell.com/)

The Support Portal provides self-help tools you can use to solve problems quickly and independently, 24 hours a day, 365 days a year. In addition, the Support Portal provides direct access to product support engineers through an online Service Request system.

The Support Portal enables you to:

- **•** Create, update, and manage Service Requests (cases).
- **•** View Knowledge Base articles.
- **•** Obtain product notifications.
- **•** Download software. For trial software, go to [http://software.dell.com/trials](http://software.dell.com/trials/).
- **•** View how-to videos.
- **•** Engage in community discussions.
- **•** Chat with a support engineer.

## **Third-party contributions**

This product contains the following third-party components. For third-party license information, go to [http://software.dell.com/legal/license-agreements.aspx.](http://software.dell.com/legal/license-agreements.aspx) Source code for components marked with an asterisk (\*) is available at [http://opensource.dell.com.](http://opensource.dell.com)

### **Table 7. List of third-party contributions**

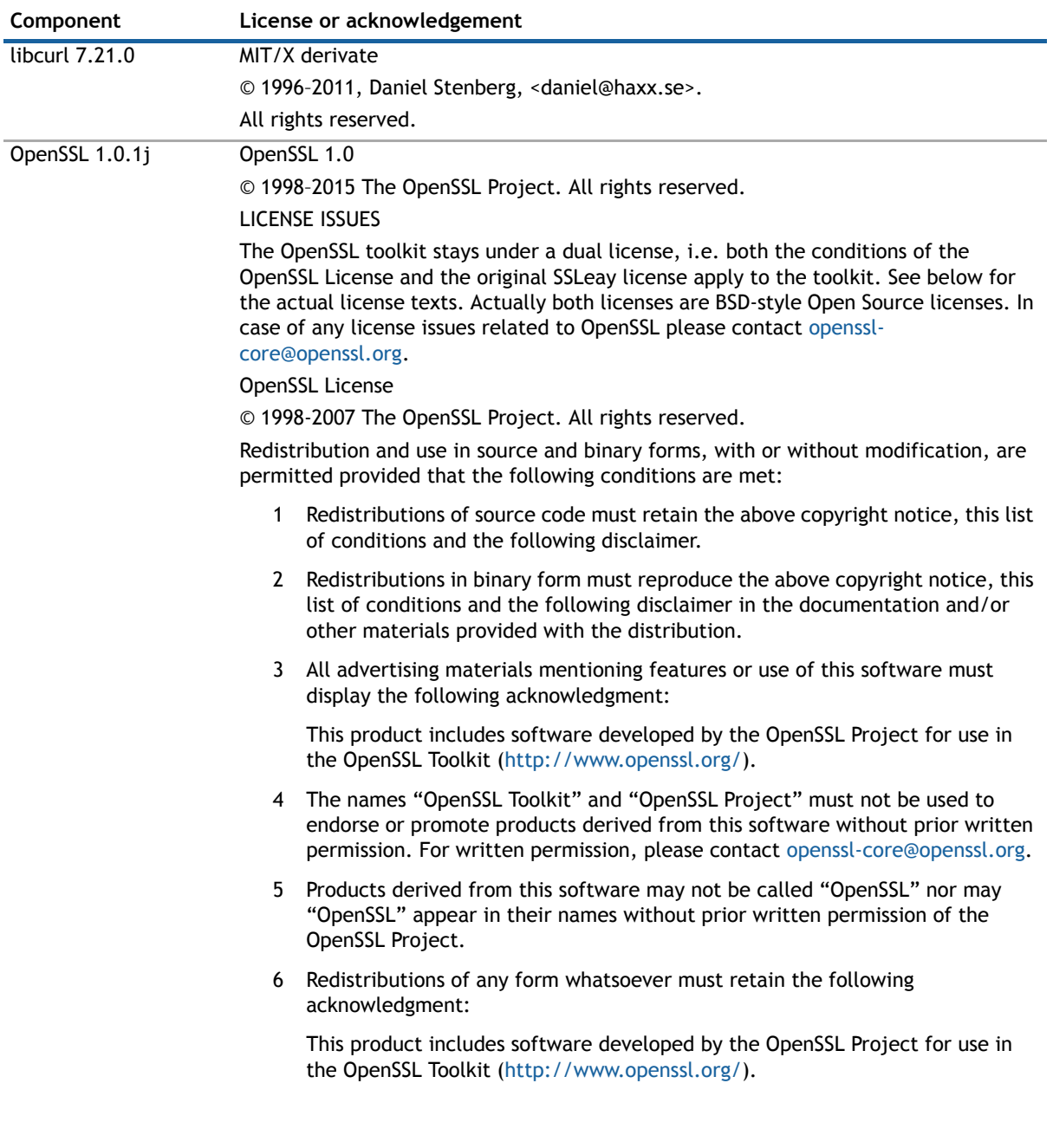

### **Table 7. List of third-party contributions**

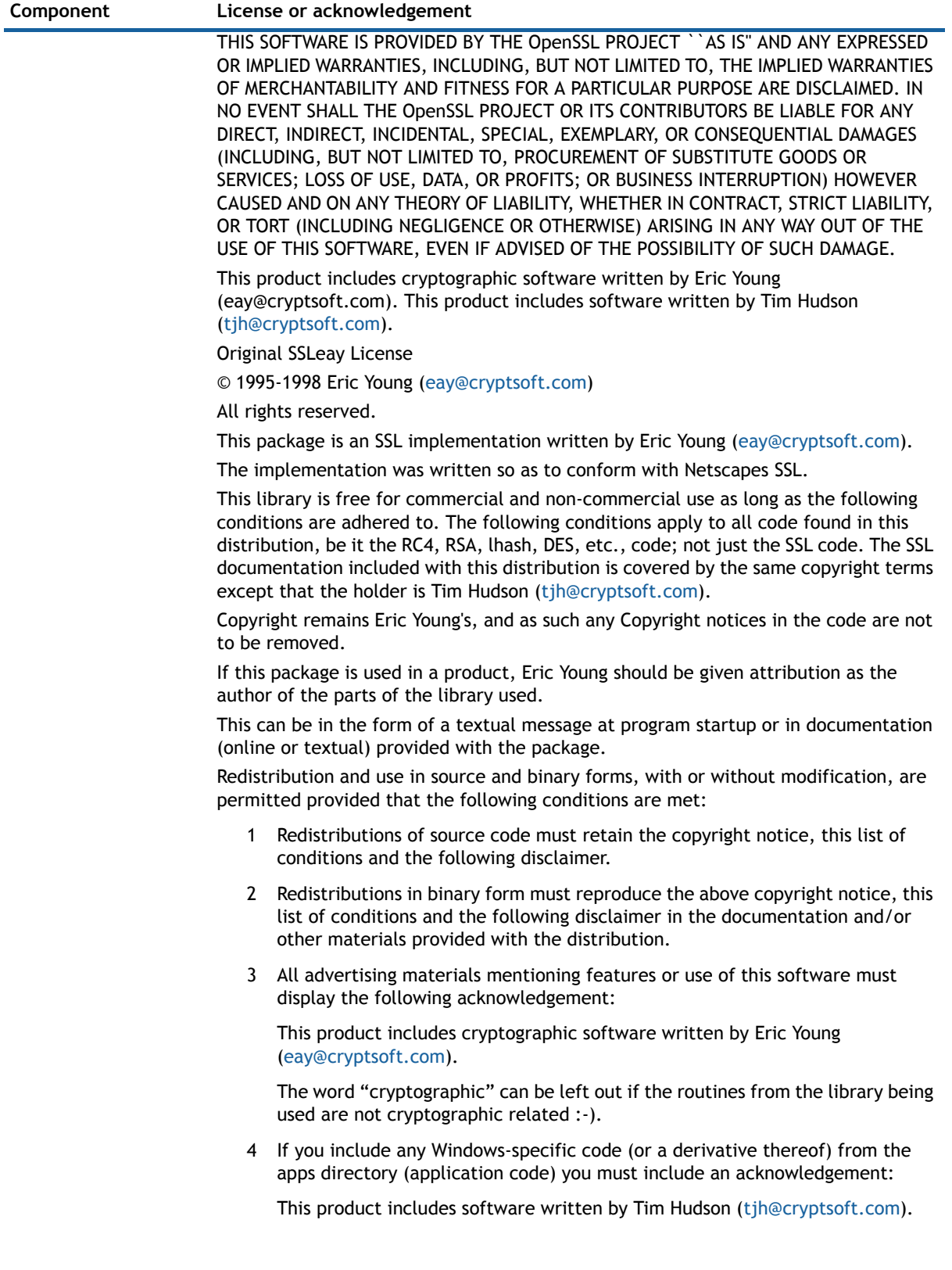

### **Table 7. List of third-party contributions**

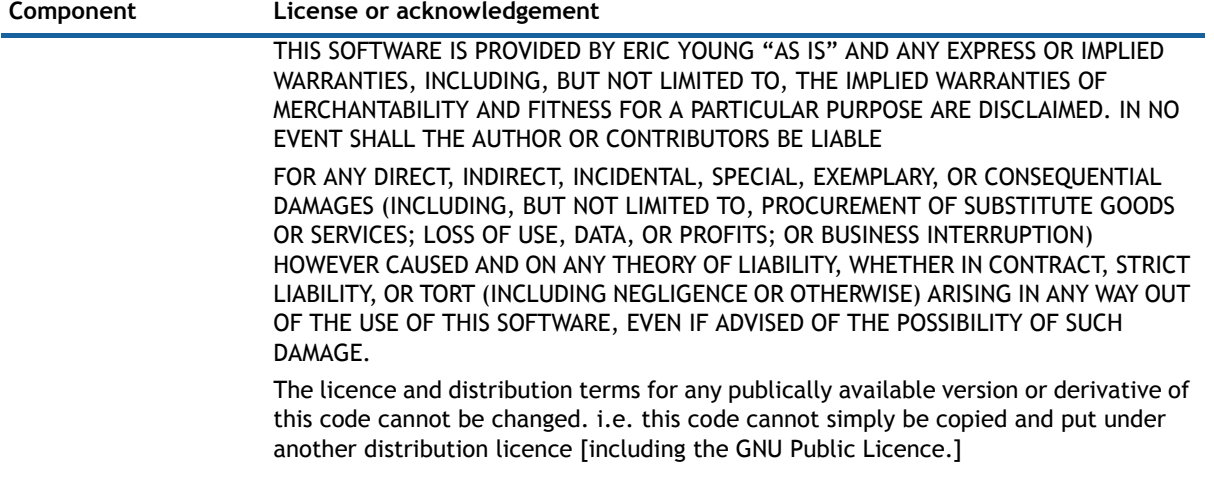

### **© 2016 Dell Inc. All rights reserved.**

This product is protected by U.S. and international copyright and intellectual property laws. Dell, the Dell logo, and NetVault are trademarks of Dell Inc. in the United States and/or other jurisdictions. Linux is a registered trademark of Linus Torvalds in the United States, other countries, or both. Oracle is a registered trademark of Oracle and/or its affiliates in the United States<br>and other countries. SQL Server and Windows are registered trademarks of Microsoft Corporat other countries. VMware, VMware vCenter, VMware ESXi, and VMware vSphere are registered trademarks or trademarks of<br>VMware, Inc. in the United States and other jurisdictions. Other trademarks and trade names may be used in refer to either the entities claiming the marks and names or their products. Dell disclaims any proprietary interest in the marks and names of others. All other marks and names mentioned herein may be trademarks of their respective companies.

#### **Legend**

- $\triangle$  CAUTION: A CAUTION icon indicates potential damage to hardware or loss of data if instructions are not followed.
- *A* WARNING: A WARNING icon indicates a potential for property damage, personal injury, or death.

**IMPORTANT NOTE**, **NOTE**, **TIP**, **MOBILE**, or **VIDEO:** An information icon indicates supporting information.